# **Live Switcher AV-UHS500 Firmware Upgrade Guide**

Follow the steps below to upgrade the AV-UHS500 software version.

- **1. Check the software version**
- **2. Back up the setting data**
- **3. Upgrade the software version**
- **4. Initialize the AV-UHS500**
- **5. Load the setting data**

A memory card is required to upgrade the AV-UHS500 software version.

- There must be at least 200 MB of free space on the memory card.
- p Use a memory card that has already been formatted on AV-UHS500. Refer to "Formatting memory cards" in Operating Instructions (PDF).

**1. Check the software version**

Check the software version of the AV-UHS500.

- **1** Press the  $\boxed{\frac{\text{CNOT}}{\text{SNOT}}}$  button to light its indicator, and **display the System menu.**
- 2 **Use [F1] to display the System Version sub menu.** тэюн<br>0 v1 02
- The AV-UHS500's system version information is displayed in the System Version item.

# **2. Back up the setting data**

Back up the setting data of the AV-UHS500.

- Before upgrading the version, back up the current setting data and the contents of the memory.
	- 1 **Insert a memory card that was formatted on AV-UHS500 into the memory card slot.**
	- 2 **Press the** PRJ SD Card **button to light its indicator, and display the SD Card menu.**
	- 3 **Use [F1] to display the File sub menu.**
	- 4 **Use [F3] to select "Project" for the Save Type item.**

5 **Use [F1] to select the item you want to save as the project file in the Target Select1/2 item. Use [F2] to [F5] to set each of the items be saved to ON.**

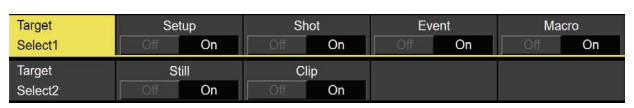

6 **Use [F1], then press [F2] (Save) in the Save Type item to save the setting data to the memory card.** Press [F2] in the file selection screen, and when you have decided an appropriate project file name, press [F4] OK (SAVE).

It will take a few moments to save the setting data. Do not perform either of the operations below until the saving is completed.

- p **Eject the memory card**
- p **Turn off the power of the AV-UHS500**
- It may take a while to save a moving image of a long recording time with high image quality or a still image file with high image quality on the memory card.

# **3. Upgrade the software version**

Upgrade the AV-UHS500 software version.

- 1 **Unzip the downloaded file.**
- 2 **Save the unzipped "\*.50d" file on the memory card.**
	- Save the file on the memory card that has been formatted by the AV-UHS500 or on the memory card that was used in the steps of section "2. Back up the setting data".
	- Save the file in the following location on the memory card.

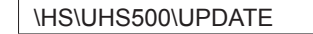

- 3 **Eject the memory card from the computer, and insert it into the memory card slot of the AV-UHS500.**
- $4$  Press the  $\left[\frac{pq}{\sqrt{2\pi}q}\right]$  button to light its indicator, and **display the SD Card menu.**
- 5 **Use [F1] to display the Mode sub menu.**

Mode

6 **Press [F2] to execute Load.** When [F2] is pressed, the file selection screen is displayed.

<Example of what appears on the file selection screen>

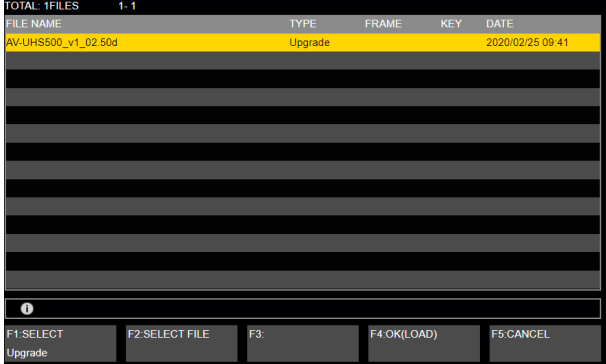

- 7 **Use [F1] to select "Upgrade" for the SELECT item.**
- 8 **Use [F2] to select the file to be upgraded for the SELECT FILE item.**

9 **Press [F4] to start upgrading the software version.** Upgrading may take approximately 2 minutes. Do not perform any other operations until the software version has been upgraded.

If any of the following operations are performed, the software program will fail to be upgraded, making it impossible for the AV-UHS500 to start up properly.

- p **Eject the memory card**
- p **Turn off the power of the AV-UHS500**

For the recovery steps to take when the software program upgrading has failed and it is no longer possible for the AV-UHS500 to start up properly, consult with your dealer.

- 10 Press the  $\boxed{\mathbb{C}\mathbb{H}}$  button to light its indicator, and **display the System menu.**
- 11 **Use [F1] to display the System Version sub menu.**

### 12 **Press [F4] to execute Set.**

When  $\overline{[F4]}$  is pressed, the file selection screen is displayed.

<Example of what appears on the file selection screen>

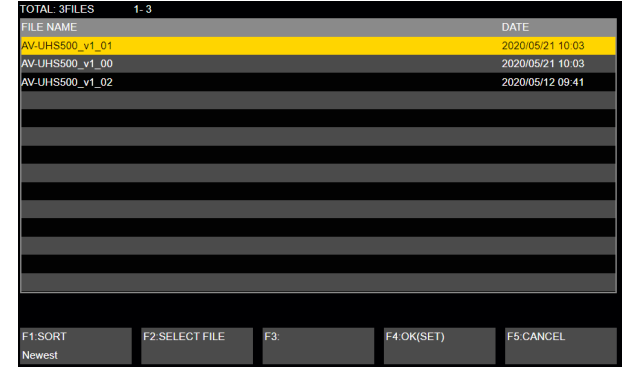

13 **Use [F2] to select the file to be upgraded in the SELECT FILE item, then press [F4] to execute.** When upgrading the version completes successfully, a Complete screen is displayed, so press [F1] (OK).

# 14 **Restart the AV-UHS500.**

Turn off the power of the AV-UHS500, and turn it back on again.

- Check that the software version has been upgraded correctly after restarting the AV-UHS500.
- It is not possible to download software that has the same name as the software currently in use.

# **4. Initialize the AV-UHS500**

Initialize the setting data of the AV-UHS500.

- **1** Press the  $\boxed{\frac{\text{CONF}}{\text{SNS}}}$  button to light its indicator, and **display the System menu.**
- 2 **Use [F1] to display the Initial sub menu.**

Everute

3 **Press [F2] to initialize the setting data.**

#### **5. Load the setting data**

Initial

Load the setting data that was backed up before the software version was upgraded.

- 1 **Insert the memory card on which the data is saved into the memory card slot of the AV-UHS500.**
- 2 **On the SD Card menu, use [F1] to display the Mode sub menu.**

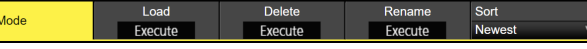

- 3 **Press [F2] to execute Load.** When [F2] is pressed, the file selection screen is displayed.
- 4 **Use [F1] to select "Project" from the SELECT item when the file selection screen is displayed.** A list of the data saved on the memory card is displayed on the file selection screen.

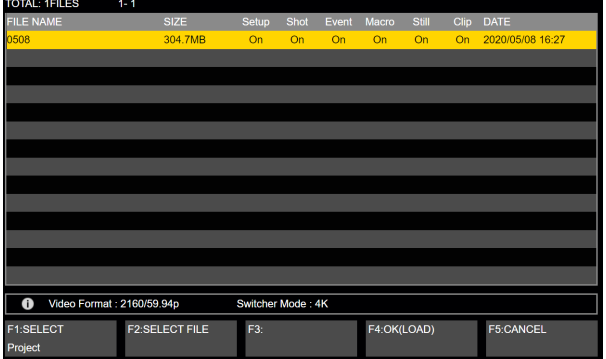

5 **Use [F2] (SELECT FILE) to select the target file, and press [F4] (OK).**

The setting data is loaded from the memory card. It will take a few moments to load the setting data. Do not perform either of the operations below until the saving is completed.

- p **Eject the memory card**
- p **Turn off the power of the AV-UHS500**
- p After loading the setting data, confirm that the loaded settings have been reflected on AV-UHS500.

This completes the job of upgrading the software program of the AV-UHS500.